## learn T<sub>2</sub>teach

## **Managing Badges and Awarding Badges Manually**

The *Manage badges* option is available to a teacher after a badge has been created in a course. Teachers use this page to modify or continue setting up existing badges.

### **Editing Existing Badges: Adding Manually Criteria**

1. Click *Manage Badges* (under *Badges*) in the *Course administration* section of the *Administration* block.

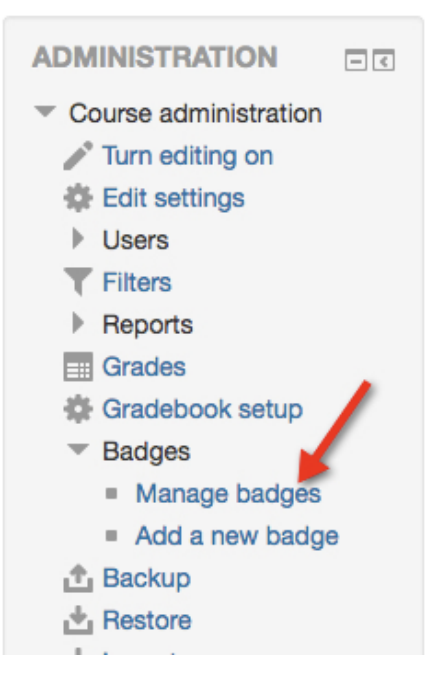

The *Manage badges* page appears.

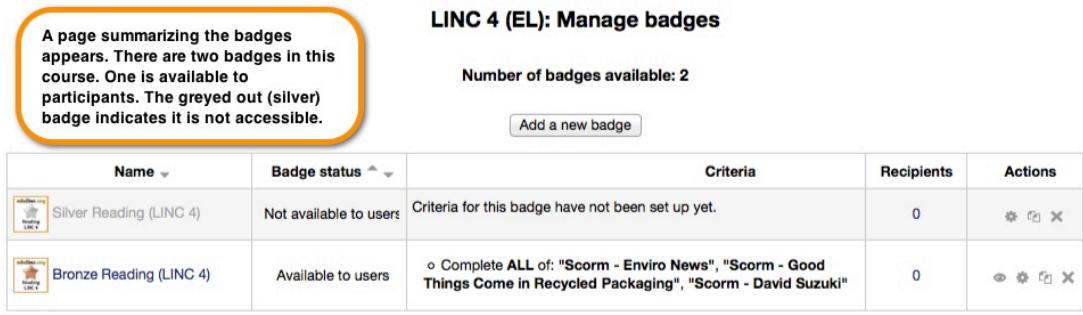

In this example, the *Silver Reading (LINC 4)* badge was created previously. The following steps explain how to set up criteria for this badge, so it is manually issued by a teacher. The badge will also be made accessible in the course.

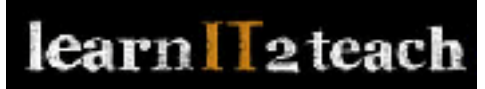

2. Click the *Edit* icon next to the Silver badge. It is in the *Actions* columns

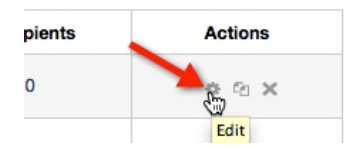

The *Silver Reading (LINC 4)* badge is displayed on the Manage badges page

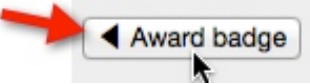

3. Click the *Add criteria* button.

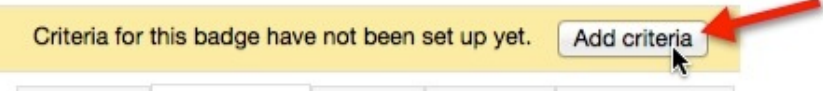

The *Criteria* tab is displayed

4. Select *Manual issue by role* in the *Add badge criteria* drop-down menu

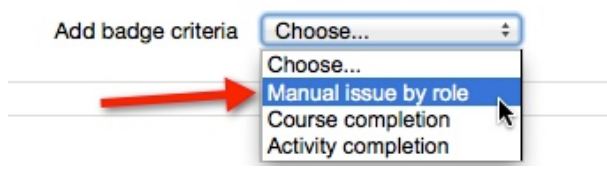

The *Manual issue by role* page is displayed.

5. Select the check box next to *Teacher* in the *Manual issue by role* section.

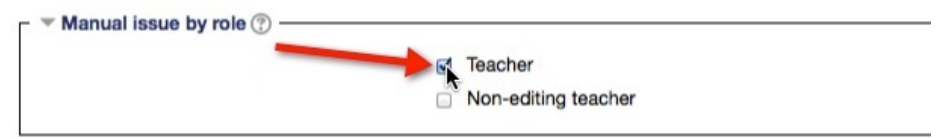

6. Choose, if necessary, *Any of the selected roles awards the badge* in the *Criterion is complete when section* ...<br>Γ ▼ This criterion is complete when.

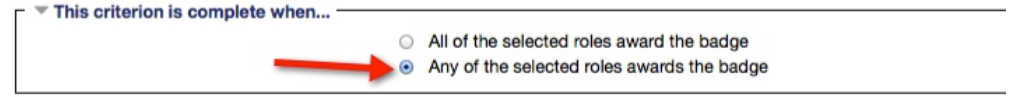

7. Click the *Save* button

Save Cancel

The *Manage badges* page for this badge appears.

# learn T<sub>2</sub>teach

8. Click the *Enable access* button.

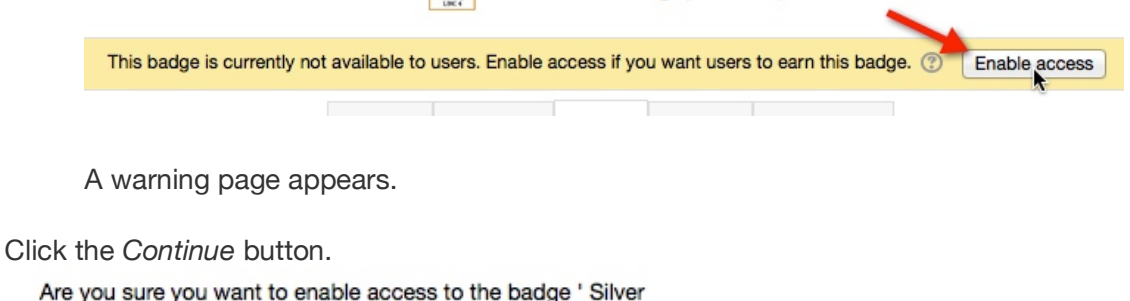

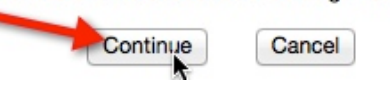

9. The badge is ready to awarded.

### **How to award a badge Manually awarded by criteria**

1. Click *Manage Badges* (under *Badges*) in the *Course administration* section of the *Administration* block.

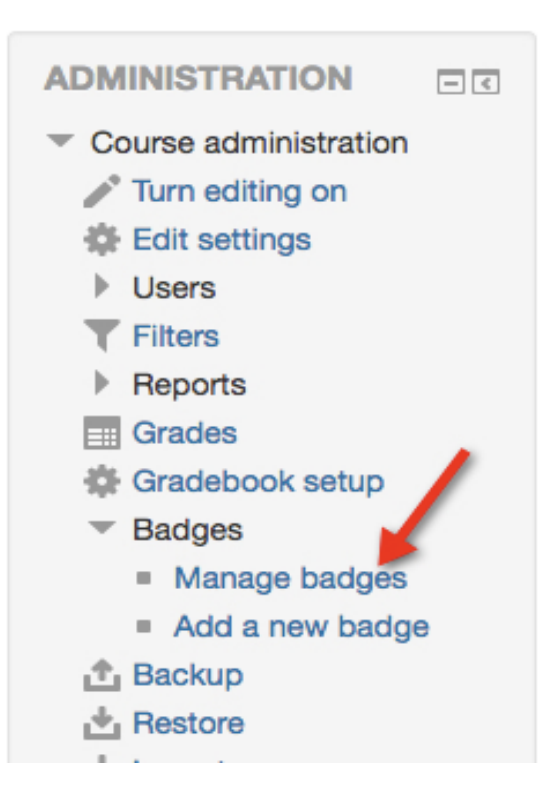

The *Manage badges* page appears.

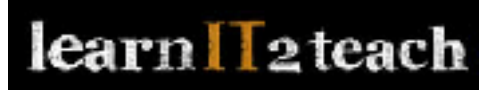

2. Click the *Award badge* icon in the *Actions* column next to the badge.

### EL): Manage badges

#### r of badges available: 2

Add a new badge

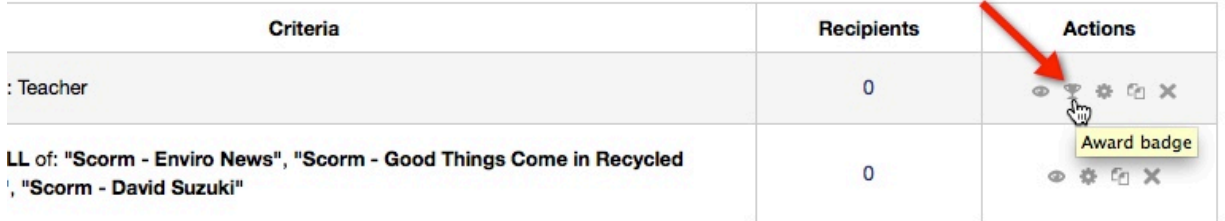

The *Badge recipients* page is displayed.

3. Select the badge recipient(s) in the *Potential badge recipients* list (right box). (If the list is long, you can use the *Search* box to help locate the student.) Use the CTRL+Click to select multiple students.

#### **Badge recipients**

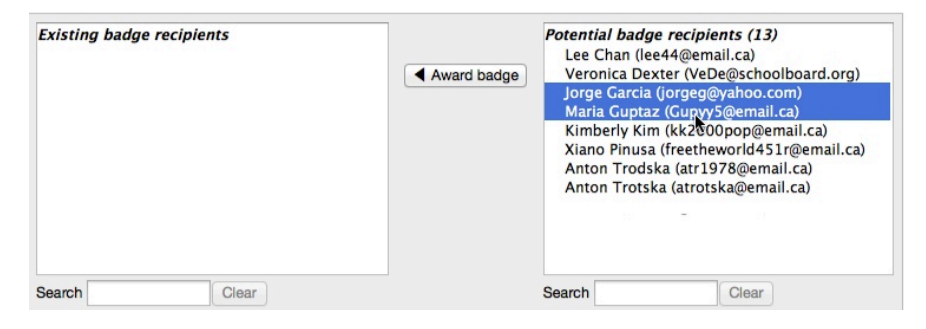

4. Click the *Award badge* button

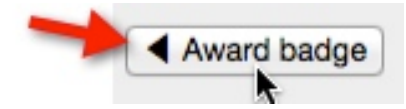

The students will appear in the Existing badge recipients box. These student have received

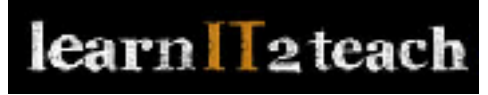

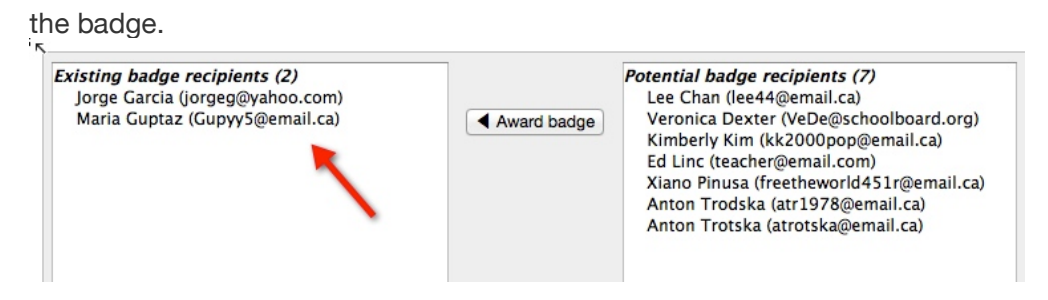

### **Editing a Badge that is Accessible to Students**

If a badge is accessible to students and a teacher wants to modify the badge, s/he must disable the access to the badge. Note: Once badge is awarded its criteria is locked and this cannot be changed. Editing the badge settings, e.g. expiry date, does not change badges already awarded.

1. Click the *Disable access* icon next to the target badge to make the badge no longer available.. This allows a teacher to change the settings (or perhaps the criteria) for that badge.

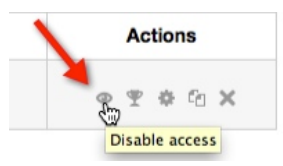

2. Click the Edit icon.

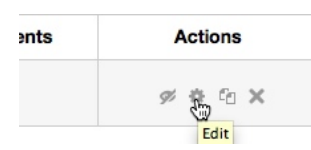

The *Edit details tab* page is displayed. The badge settings can be modified on this page.

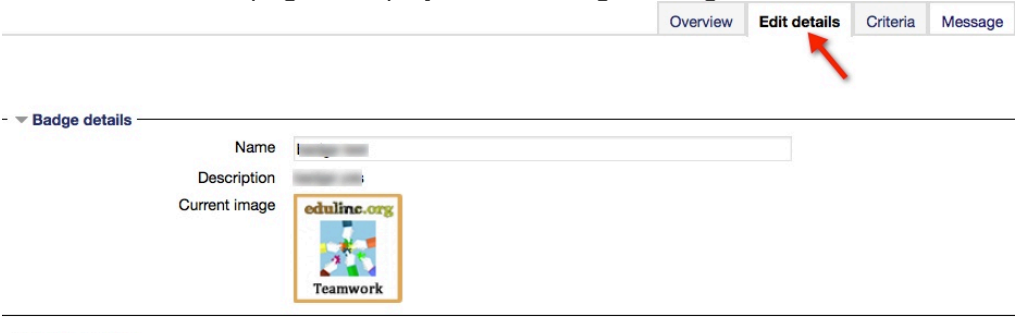

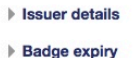

3. To modify the badge criteria, click the *Criteria* tab.

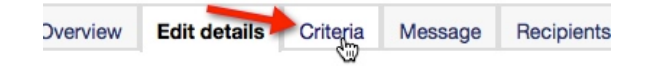

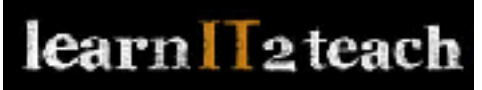

The *Criteria tab* page appears. If that badge's criteria is locked, a message will appear.

4. Click the Add badge criteria to add new criteria.

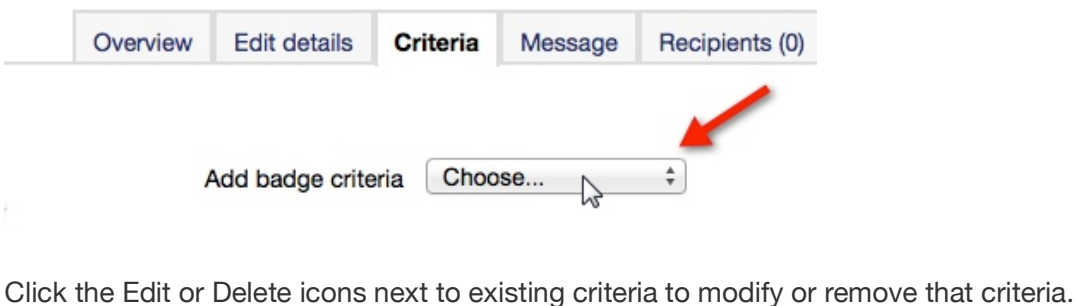

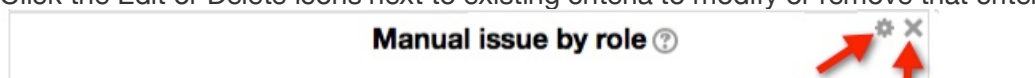

This badge has to be awarded by a user with the following role:

o Teacher

### **Video Resource**

This video provides an overview of how to add a Moodle badge that is manually awarded by a teacher.

https://youtu.be/2-1yXt45ZNA

### **Badges Help files**

- Moodle documents: Using Badges <https://docs.moodle.org/28/en/Using\_badges>
- Moodle documents: Managing Badges <https://docs.moodle.org/28/en/Managing\_badges>